### 【お問い合わせ先】 肥銀でんさいネットサービスヘルプデスク:0120-1589-77

### 9.開示請求 (1)記録事項開示(1/2)

 $\mathbb{R}^2$ 

#### 【でんさい管理者・担当者ステータス画面】

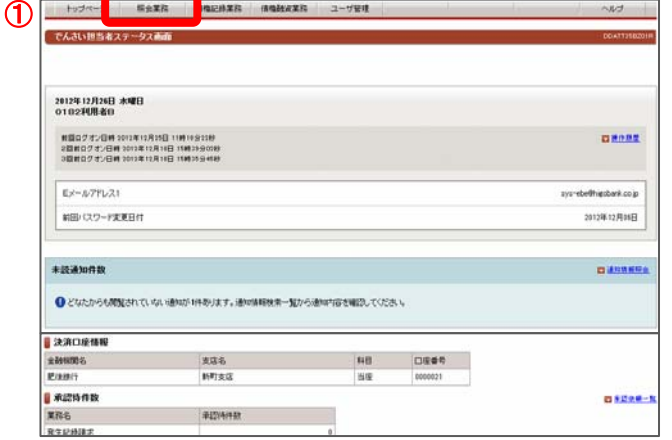

- ①ログオン後トップ画面のメニューバーにある 照会業務一記録事項の開示ボタンをクリックしてください。
- ※記録事項開示は、「でんさい管理者」、「でんさい担当者」ともに 照会できます。

#### 【記録事項開示一覧】 トップページ 照会業務 情報記録業務 情報融資業務 ユーザ管理  $\sim$   $\mu$   $\sim$ 2010年10月前一覧市面 でんきいネットへ記録事項関係調求を行うことができます。<br>「記録事項関係機構会作を指定して「この内容で検索」ボタンを押してください。最新通緯情報一覧が表示されます。<br>「おは重要」を運行した場合、放送事業連邦管理を提供連絡を運行についたいます。 **I SURVEINTO CASTO**  $\begin{array}{c|c|c|c|c} \hline \textbf{H} & \textbf{H} & \textbf{H} & \textbf{H} \\ \textbf{H} & \textbf{H} & \textbf{H} & \textbf{H} \\ \textbf{H} & \textbf{H} & \textbf{H} & \textbf{H} \\ \hline \end{array}$ 大名名 **2 B** ■ 記載事項関示検索条件 。<br>「記録番号」「立場」のいずれかを運搬してください。<br>「記録番号」「立場」のいずれかを運搬してください。 Mittenburg Co.W. **Rates** |<br>関示検索方式で「記録番号」を運搬した場合は、必須で入力してく ||6966|<br>||6966|<br>Na. 検索方式で「交場」を選択した場合は、必須で選択してくださ<br>Na. 立場 ③ 情绪主题<br>大仙期日<br>期間指定 期間指定<br>確定記録有無<br>複制数行程記録有無<br>環形記録有無<br>相手立場<br>相手立場 指定なし の確認期間中<br>なし のあり を指定な<br>なし のあり を指定な ■相手方口座情報<br>- 相手立場で「債権者」、「債務者」を運挑した場合は、「金融機関名」、「支店名」、「科目」、「口座番号」を必須で入力してください。 金融機関名 大店名  $-100$ **4**<sup></sup> ( DESERVE) ெட*்லா*என் 21-F明春011 - 鶴種春名<br>21-F明春011 - 9629 ロ屋 笑実<br>21-F明春011 - 9629 ロ屋 笑実<br>21-F明春011 - 9629 ロ屋 笑実<br>21-F明春011 - 9629 ロ屋 変更<br>21-F明春011 - 9629 ロ座 変更 **BANGBARAD** 情報出票 ⑥

「記録事項開示検索条件」で開示請求する「でんさい」を検索してくだ さい

#### ②請求者情報

決済口座情報を選択してください。

- ③記録事項開示検索条件
- <開示検索方式>
- 「記録番号」または「立場」を選択してください。
- <記録番号>
- 開示検索方式で「記録番号」を選択した場合入力してください。 <立場>
	- 開示検索方式で「立場」を選択した場合入力してください。
- <債権金額、支払期日>
- 開示検索方式で「立場」を選択した場合任意で入力してください。 <期間指定>

削除可能な記録請求を検索する場合「確認期間中」を選択してく ださい。

<相手立場>

開示検索方式で「立場」を選択した場合、任意で以下のとおり選択 できます。

「立場」で、債務者、電子記録保証人、支払者(債務者)、支払者(電 子記録保証人)、支払者(第三者)、差押債権者(利用者)を選択した 場合、「債権者」を選択できます。

「立場」で、債権者、支払者(電子記録保証人)、支払者(第三者)を 選択した場合、「債務者」を選択できます。

④相手方口座情報

口座情報は口座情報入力ボタンをクリックし、【口座選択(金融機 関選択)】画面で入力してください。

⑤条件を入力後、この内容で検索ボタンをクリックしてください。

⑥条件に合致するでんさいが「最新債権情報一覧」に表示されます ので、開示を行うでんさいの記録番号をクリックしてください。

・検索結果を DAT ファイルとしてダウンロードを行う場合は、 この内容でダウンロード ボタンを押してください。

### ł 9.開示請求 (1)記録事項開示(2/2)

#### ③記録事項開示結果(最新情報開示)

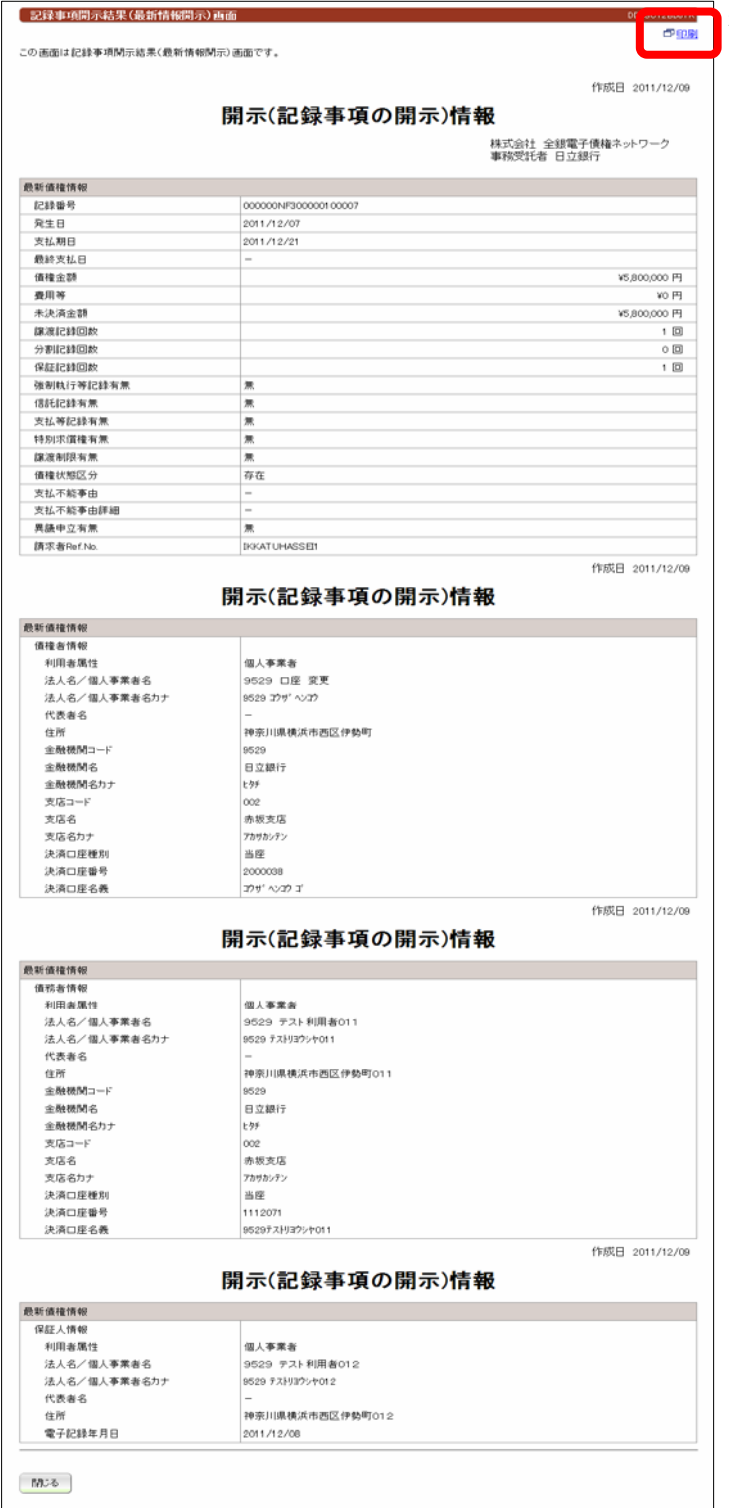

選択したでんさいの最新情報の画面です。 開示情報を印刷する場合は、印刷ボタンをクリックして ください。

### 【お問い合わせ先】 肥銀でんさいネットサービスヘルプデスク:0120-1589-77

### 9.開示請求 (2)提供情報開示(1/2)

【提供情報開示一覧】

■ 提供情報関元種索読業 (関元対象名の通目には値が表示されません)

請求者名

0118日立製作所01<br>0118日立製作所01

 $\mathcal{R}$ 

ľ

Γ I L L L I L ④

②

ſ N

⑤

トップページ Ë

**Lassang** (em) **CALIFORNIA** 

> **MEMBRAT GM CHANGE**

**PAMERONS** inipadi

請求日

支払期日 **AUTORITA** 

-------

I. I. F

## 【でんさい管理者・担当者ステータス画面】

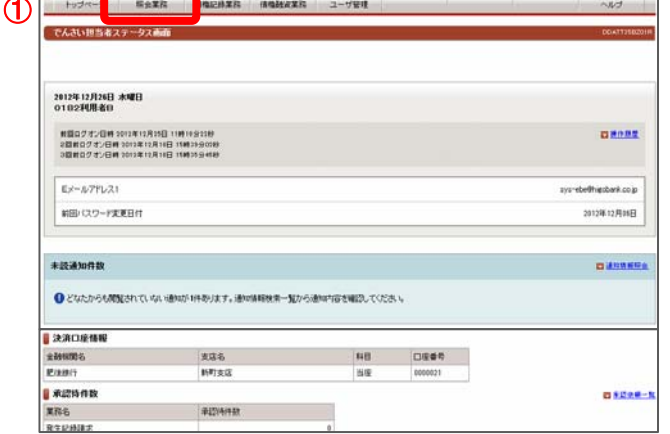

**B** 

「記事5キ、本記事までは、1875<br>「記録番号」「記録論事内容、講座日」のいずれかを選択してください。<br>「記録請求内容「請求日」を選択した場合は、「記録講案内容」を必須で入<br>力がで入力してください。<br>必須で入力してください。

。<br>開示検索方式で「記録番号」を選択した場合は、必須で入力してください。 RSEはGRNはまただ)。<br>関示機常方式で「記録講座内容、講家日」を選択した場合は、必須で選択<br>してください。

 $\frac{1}{1}$  + B  $\sim$ 

 $0.999900$ 

请结断名

18日立製作所 0118日立製作所OT 口径垂号

*BRISTE* 

2012年12月11日

请报告名

0118日立製作所02<br>0118日立製作所02

 $1111111$ 

でんさいネットへ提供情報関与調味を行うことができます。<br>「提供情報関係形成系例入き指定してしての内容で検索」がタンを押してください。提供情報関与検索結果に一覧が表示されます。<br>「記録番号」を選択した場合、提供情報関与結果運送に切り替ります。

**AGERS** 

- ① ①ログオン後トップ画面のメニューバーにある 照会業務一提供情報の開示ボタンをクリックしてください。
- ※提供情報開示は、「でんさい管理者」、「でんさい担当者」ともに 照会できます。

「提供情報開示検索条件」で開示請求する「でんさい」を検索してくだ さい。

#### ②請求者情報

決済口座情報を選択してください。

③提供情報開示検索条件

<開示検索方式>

「記録番号」または「記録請求内容、請求日」を選択してください。

#### <記録番号>

開示検索方式で「記録番号」を選択した場合、入力してください。

<記録請求内容>

開示検索方式で「記録請求内容、請求日」を選択した場合、必須で 入力してください。

#### <債権金額>

開示検索方式で「記録請求内容、請求日」を選択した場合、任意 で入力してください。

<請求日>

開示検索方式で「記録請求内容、請求日」を選択した場合、「請求 日(From)」、「請求日(To)」のいずれかを、必須で入力してくださ い。

<支払期日>

開示検索方式で「記録請求内容、請求日」を選択した場合、任意で 入力してください。

<期間指定>

予約取消が可能な記録請求を検索する場合、「予約中」を選択し てください。

削除が可能な記録請求を検索する場合、「確認期間中」を選択し てください。

④条件を入力後、この内容で検索ボタンをクリックしてください。

⑤条件に合致するでんさいが「提供情報開示検索結果」に表示され ますので、開示を行うでんさいの記録番号をクリックしてください。

# 【お問い合わせ先】 肥銀でんさいネットサービスヘルプデスク:0120-1589-77

# 9.開示請求 (2)提供情報開示(2/2)

### 【提供情報開示結果】

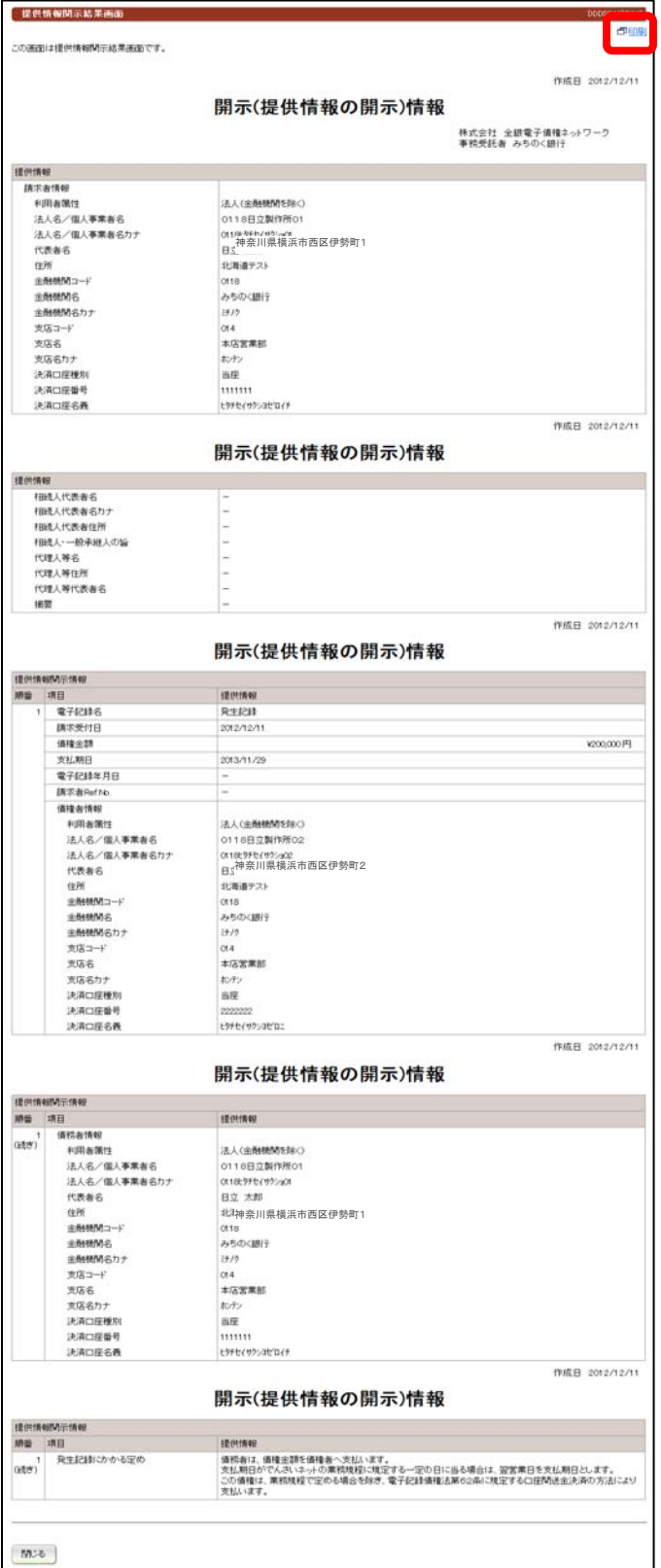

選択したでんさいの【提供情報開示結果】の画面です。 開示情報を印刷する場合は、印刷ボタンをクリックして ください。